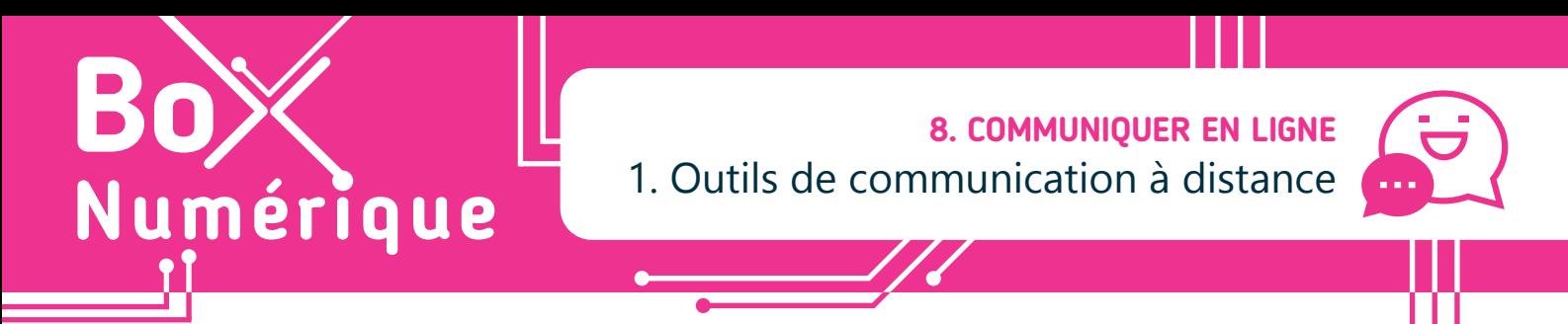

*Grâce aux progrès technologiques et poussés par un contexte sanitaire compliqué, les outils de visioconférence (ou visio) et de messagerie instantanée (ou chat) permettent de se réunir de manière virtuelle et de communiquer à distance entre des personnes utilisant la même application.*

#### **1. Outils de visioconférence et messagerie instantanée**

Traditionnellement, une distinction se fait entre les outils de visioconférence et ceux de messagerie instantanée (ou chat). Mais les frontières se brouillent de plus en plus avec les applications qui proposent à la fois de communiquer via des appels vidéo ou par messages écrits et audio, avec la possibilité d'envoyer des vidéos.

> La communication avec ces applications est uniquement possible entre utilisateur·rices de la même application.

Le terme « visio » définit un système avec lequel vous pouvez communiquer oralement et visuellement en direct avec d'autres personnes.

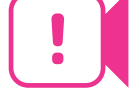

# **2. Applications de visioconférence et spécificités**

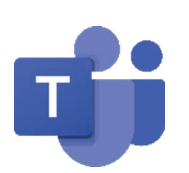

#### Teams (voir fiche 8.3.; 8.4.; 8.5.) :

- Version gratuite et payante (partage d'écran, uniquement avec la version payante).
- Plateforme complète de collaboration qui permet également de collaborer en temps réel par écrit avec ses collaborateurs, grâce à un système de messagerie instantanée.
- Possibilité d'enregistrer les réunions.
- Possibilité de partager des fichiers.
- Disponible en tant qu'application mobile, sur navigateur web ou en tant qu'application desktop (sous Windows uniquement).
- Plusieurs catégories de prix selon les besoins de l'entreprise.

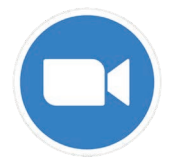

#### **Zoom** (voir fiche 8.3.; 8.4.) :

- Version gratuite et payante. L'accès à une visio est toujours gratuit.
- Possibilité d'enregistrer les réunions, partager des fichiers, créer des sondages.
- Possibilité de faire des réunions en grand nombre.
- Disponible en tant qu'application mobile, sur navigateur web ou en tant qu'application desktop (sous Windows uniquement).
- Plusieurs catégories de prix selon les besoins de l'entreprise.

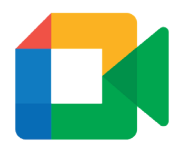

#### Google Meet :

- Si vous utilisez un navigateur (Chrome, Firefox, Safari ou Edge), pas besoin d'installer un logiciel : on peut rejoindre, sur PC, une réunion Meet via le navigateur.
- Le partage du lien de la réunion permet à tout le monde de la rejoindre.
- Disponible en tant qu'application mobile et sur navigateur web.

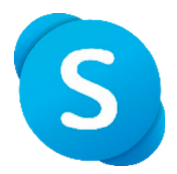

#### Skype :

- Une des premières applications de messagerie instantanée et de visio.
- Moins utilisée aujourd'hui mais toujours accessible.
- Possibilité d'appeler des numéros de téléphones mobiles et fixes moyennant un forfait prépayé.

#### FaceTime :

• Spécifique à Apple et uniquement installée sur les appareils de la marque, sur iPhone ou iPad.

#### **2. Applications de messagerie instantanée et spécificités**

Comme mentionné plus haut, certaines applications de visioconférence proposent également un service de messagerie instantanée. Teams permet, par exemple, à une entreprise de tout centraliser avec des groupes de conversations, le partage d'agenda...

De la même manière, des applications, à l'origine uniquement de messagerie instantanée, proposent aujourd'hui la possibilité de passer des appels en vidéo.

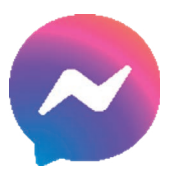

#### Facebook Messenger :

- Application intégrée à Facebook.
- Il n'est pas nécessaire de connaître le numéro de téléphone de la personne pour la contacter. Mais cela nécessite alors que la personne soit sur Facebook.

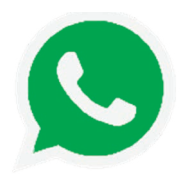

#### WhatsApp (voir fiche 8.7.) :

- Doit être configurée avec un numéro de téléphone. Une fois configurée, il est aussi possible de l'utiliser sur un PC
- Une des applications de messagerie les plus utilisées : donc plus de chances d'y trouver vos proches.

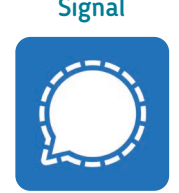

Application de messagerie plus respectueuse de la confidentialité (voir fiche 8.8.)

wwww.interface3namur.be/box-numerique

nan

**INTEr** 

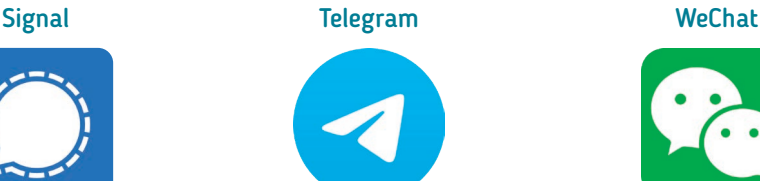

Application d'origine russe mettant l'accent sur la rapidité et la sécurité

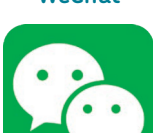

Application d'origine chinoise mêlant messagerie instantatée, réseaux sociaux et paiement mobile

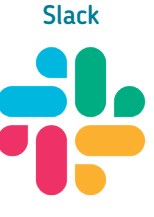

Plateforme de communication collaborative

Toutes les applications présentées ici sont, au moins en partie, gratuites. L'application à utiliser dépendra de vos besoins, des personnes avec lesquelles vous échangez et du contexte (utilisation privée, scolaire, professionnelle...).

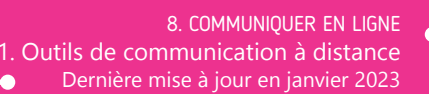

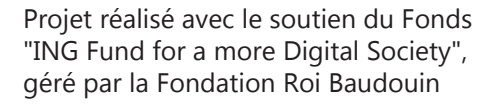

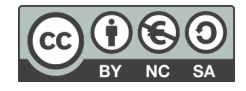

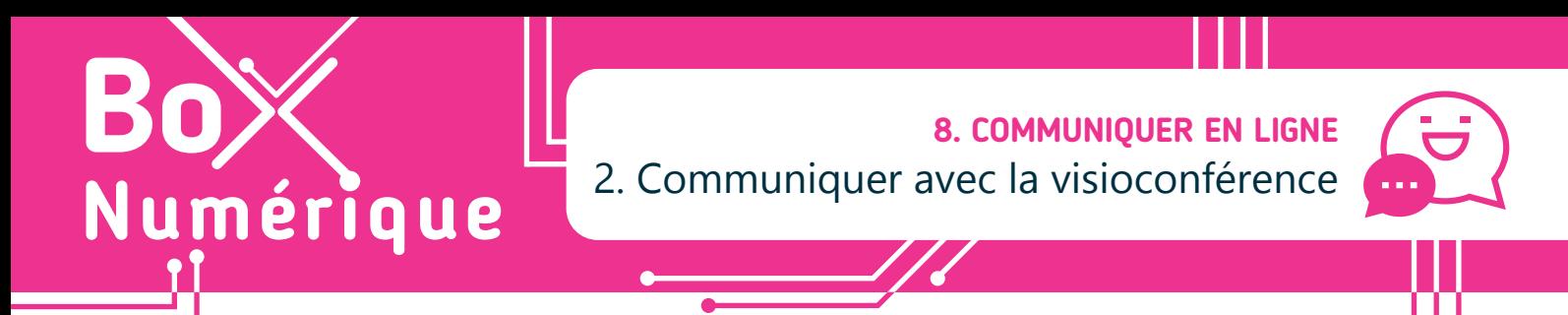

*La visioconférence, ou vidéoconférence, est la technique qui permet de voir et de communiquer à distance avec une ou plusieurs personnes, quel que soit le lieu où chacun·e se trouve dans le monde, depuis un PC ou un smartphone connecté à Internet.*

### **1. Les différents types de visioconférence**

- La réunion à distance : Permettre à une ou plusieurs personnes de se réunir à distance dans un espace de collaboration commun pour discuter d'un ou plusieurs points.
- Le webinaire : mot valise associant les mots Web et séminaire. Il désigne une rencontre en ligne, de type séminaire ou conférence interactive, à laquelle peuvent participer, sans se déplacer, de nombreuses personnes.
- L'entretien individuel : Lorsque deux personnes communique/collabore ensemble via une plateforme de visioconférence.

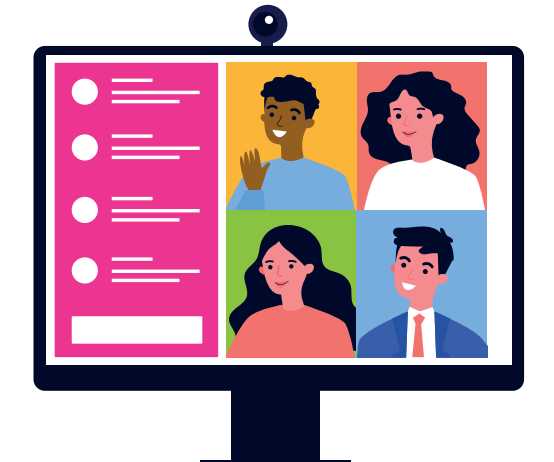

- La téléprésence : fait référence à plusieurs techniques qui permettent à une personne d'avoir ou de donner l'impression d'être présente. Par exemple, la visioconférence est utilisée pour afficher un ou plusieurs utilisateur·rice·s à distance lors d'une réunion en présentiel.
- Un évènement virtuel : Par exemple un salon se déroulant 100% en ligne. Vous vous déplacez dans le salon via une interface numérique et des outils de communication qui vous permettent de discuter avec les exposants en visio ou par messagerie.
- L'audioconférence : Ici on communique à distance, mais uniquement à l'oral contrairement à la visioconférence. Cela peut éventuellement permettre de soulager la lourdeur d'une communication vidéo si les connexions Internet des interlocuteur·rice·s sont de moins bonne qualité.

# **2. Checklist avant toute visioconférence**

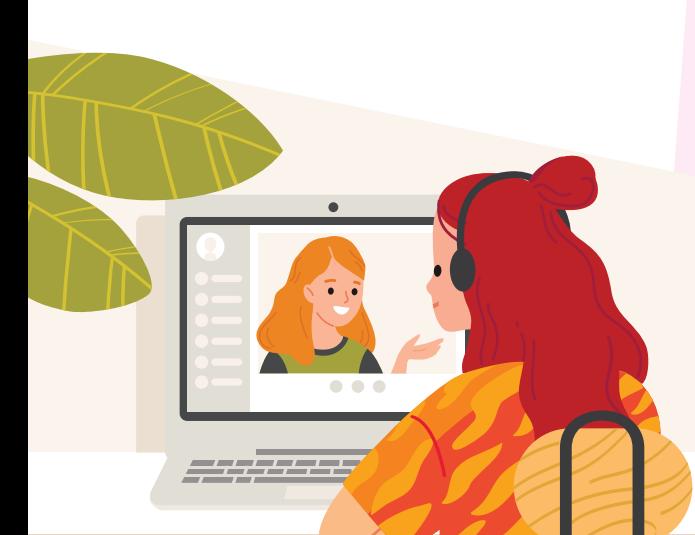

Avant de rejoindre un RDV en visio conférence :

- **A.** Choisissez un endroit calme
- **B.** Evitez d'être assis à contre-jour. Votre visage sera très sombre et c'est plutôt désagréable pour les participant.e.s
- **C.** Effectuez des tests avant la réunion pour vous assurer que votre micro et votre caméra fonctionnent correctement
- **D.**Privilégiez un casque plutôt que des haut-parleurs
- **E.** Vérifiez l'orientation et le cadrage de votre caméra, vérifiez ce que l'on voit de l'environnement dans lequel vous êtes.

# **3. Les bonnes pratiques**

- Soignez votre présentation, comme si vous vous rendiez à un RDV en physique.
- Faites attention à ce qu'il se passe à l'arrière-plan. Pensez au minimum à « flouter » l'arrière-plan. Quand c'est possible, privilégiez les endroits où il n'y a pas de passage derrière et autour de vous.
- Coupez votre micro quand vous ne parlez pas, cela évite d'avoir des retours de sons désagréables pour les autres participant·es.
- Soyez de face et si possible vos épaules doivent être visible dans le cadre.
- Quand il y a un grand nombre de participant·es, pour prendre la parole, vous pouvez utiliser le bouton pour lever la main et vérifiez que votre micro est activé.
- Evitez de faire autre chose que ce pour quoi vous êtes en réunion. Cela se voit à la caméra.

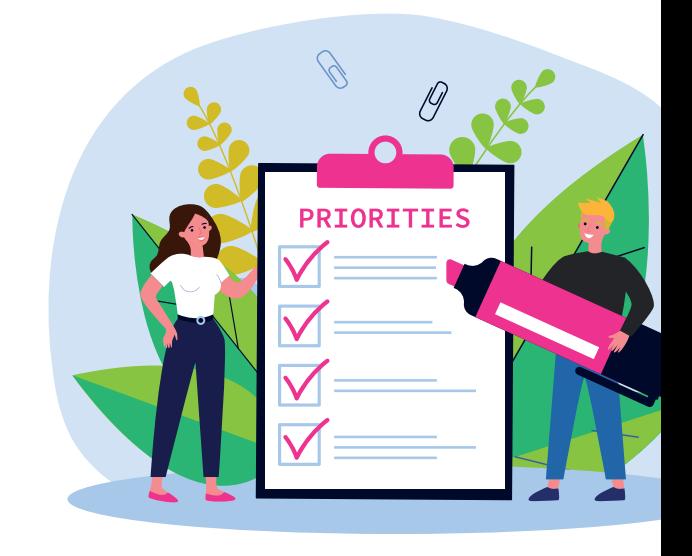

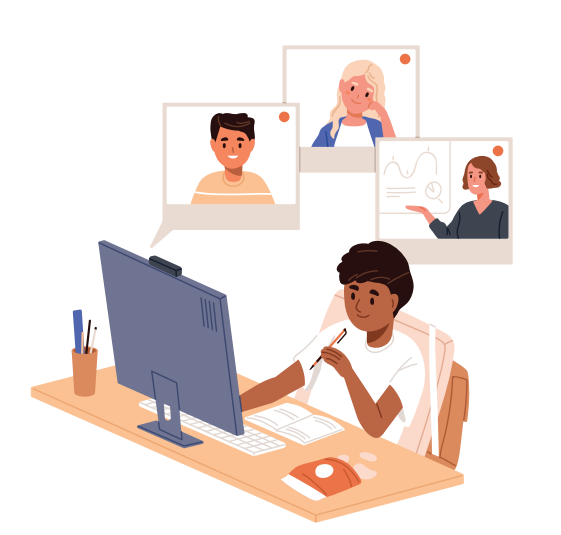

- Abstenez-vous de boire ou manger pendant une visioconférence.
- Soyez ponctuel·le. Il est préférable de vous connecter 5 minutes à l'avance afin de résoudre d'éventuels soucis de connexion.
- Veillez à avoir une bonne présentation générale.
- Evitez de faire des bruits parasites (tapoter votre stylo sur la table, jouer avec votre micro …).
- Si c'est possible, privilégiez toujours la connexion par câble plutôt que par Wi-Fi pour connecter votre ordinateur à Internet.
- N'oubliez pas de regarder régulièrement vers votre caméra, afin de donner une impression que vous regardez les participant·es
- Soyez courtois·e envers les autres participant·es.
- Si vous participez à une visioconférence où vous n'êtes pas sollicité·e pendant un long moment, coupez votre caméra, cela permet de soulager la connexion générale de la réunion.
- Soyez assis·e correctement et tenez-vous droit·e.
- N'oubliez pas de sourire.

wwww.interface3namur.be/box-numerique

าลท

**INTEI** 

- Soyez attentif·ve à vos interlocuteur·rice·s pour pouvoir réagir adéquatement.
- Ne parlez pas trop vite ou en même temps que quelqu'un d'autre
- Privilégiez l'utilisation d'un ordinateur ou d'une tablette.
- Posez toujours votre appareil sur une surface plane et stable pour éviter tout effet de ballotement.

8. COMMUNIQUER EN LIGNE Communiquer avec la visioconférence Dernière mise à jour en janvier 2023

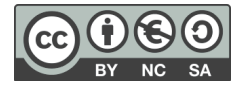

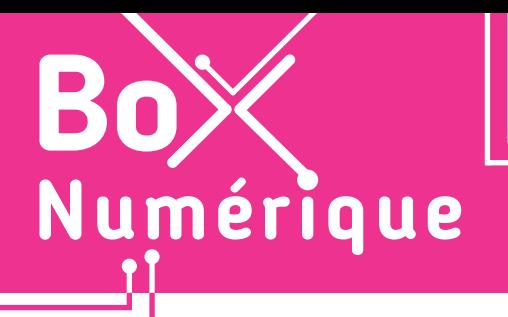

Activer/désactiver la caméra.

#### **8. COMMUNIQUER EN LIGNE** 3. Rejoindre une visioconférence sur PC

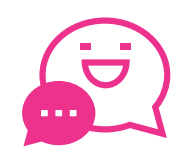

*Dans le privé, des applications telles que WhatsApp, Messenger ou FaceTime sont souvent utilisées pour communiquer en visio. Dans le milieu professionnel, les réunions ou RDV en ligne avec Microsoft Teams, Zoom ou encore Google Meet sont maintenant des pratiques très répandues. Ces applications sont accessibles sur PC et/ou smartphone.*

Si vous avez reçu une invitation à rejoindre une réunion en visioconférence, le plus souvent par e-mail, cette invitation contient un lien sur lequel vous pouvez cliquer pour rejoindre votre ou vos interlocuteur·rices.

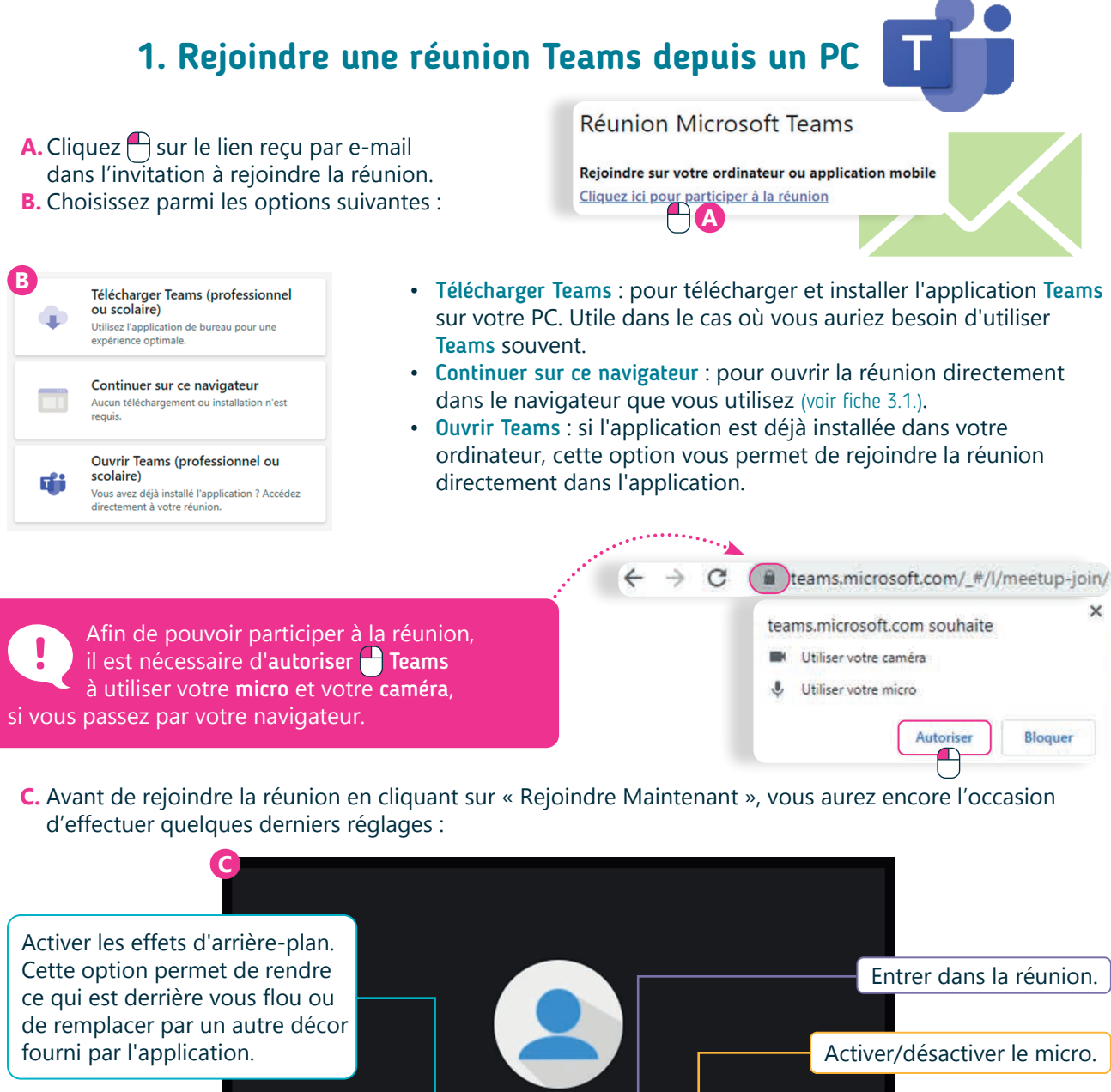

Modifier les options de micro, Rejoindre maintenant haut-parleur ou caméra. **C**  $\circledR$ (%  $\left(\begin{matrix} 0 & \bullet \end{matrix}\right)$ (3) Realtek High Definition A...

# **2. Rejoindre une réunion Zoom depuis un PC**

- A. Le mail reçu en tant qu'invitation pour une réunion Zoom contient :
	- Un lien menant directement à la réunion.
	- Un ID de réunion.

Zoom.

wwww.interface3namur.be/box-numerique

าลท

**INTEL** 

• Un code secret pour accéder à la réunion.

Sur PC, cliquer sur le lien lance le téléchargement et l'installation de l'application

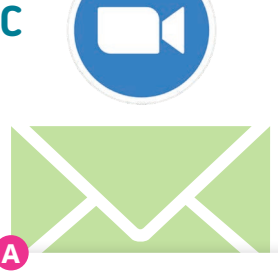

Suiet : Ma réunion Heure: 23 avr. 2022 05:00 PM Temps universel UTC

Participer à la réunion Zoom https://us05web.zoom.us/j/89233310034?pwd=QzNQZG1MSzBGSUo5YThnRk91VDBydz09

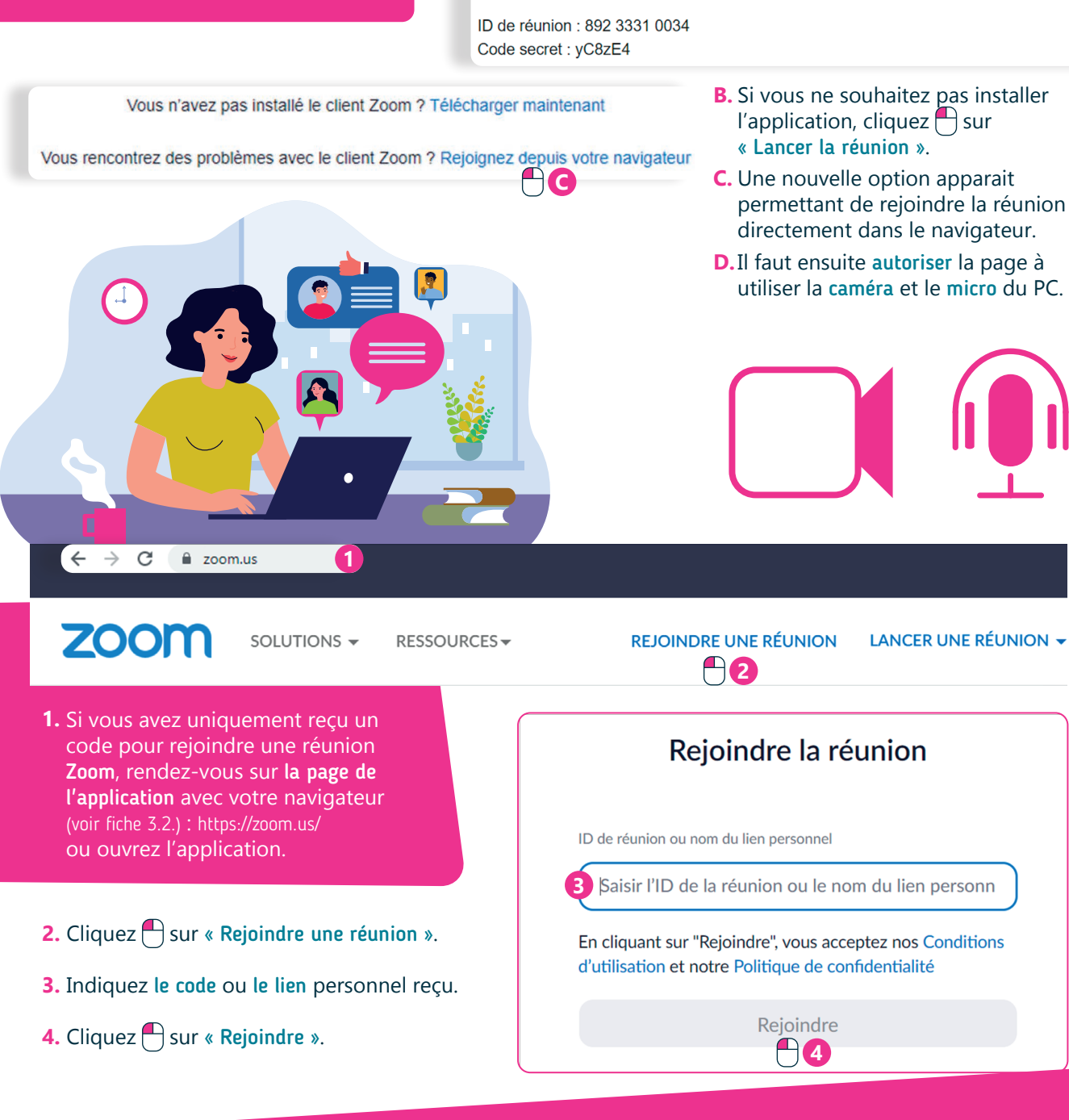

8. COMMUNIQUER EN LIGNE 3. Rejoindre une visioconférence sur PC Dernière mise à jour en janvier 2023

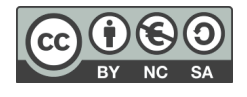

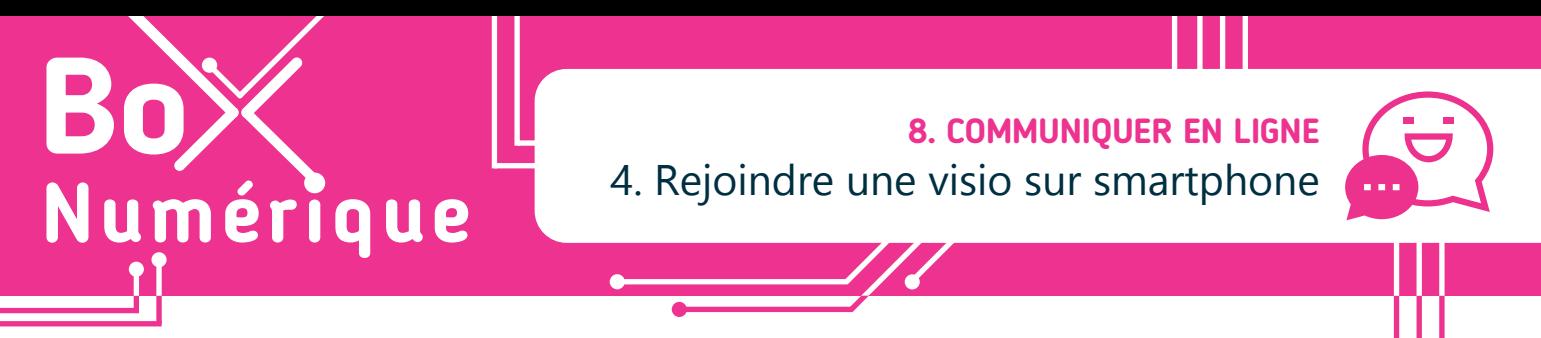

*Dans un contexte privé, des applications telles que WhatsApp, Messenger ou FaceTime permettent de voir et de dialoguer avec ses proches ou connaissances. Dans le milieu professionnel, ce sont d'autres applications qui sont utilisées. Les réunions ou RDV Microsoft Teams, Zoom ou encore Google Meet sont maintenant des pratiques très répandues. Ces applications sont accessibles sur PC et/ou smartphone.*

Si vous avez reçu une invitation à rejoindre une réunion en visioconférence, cette invitation contient un lien pour rejoindre votre ou vos interlocuteur·rice·s. Ce lien peut être ouvert aussi bien depuis un ordinateur qu'un smartphone.

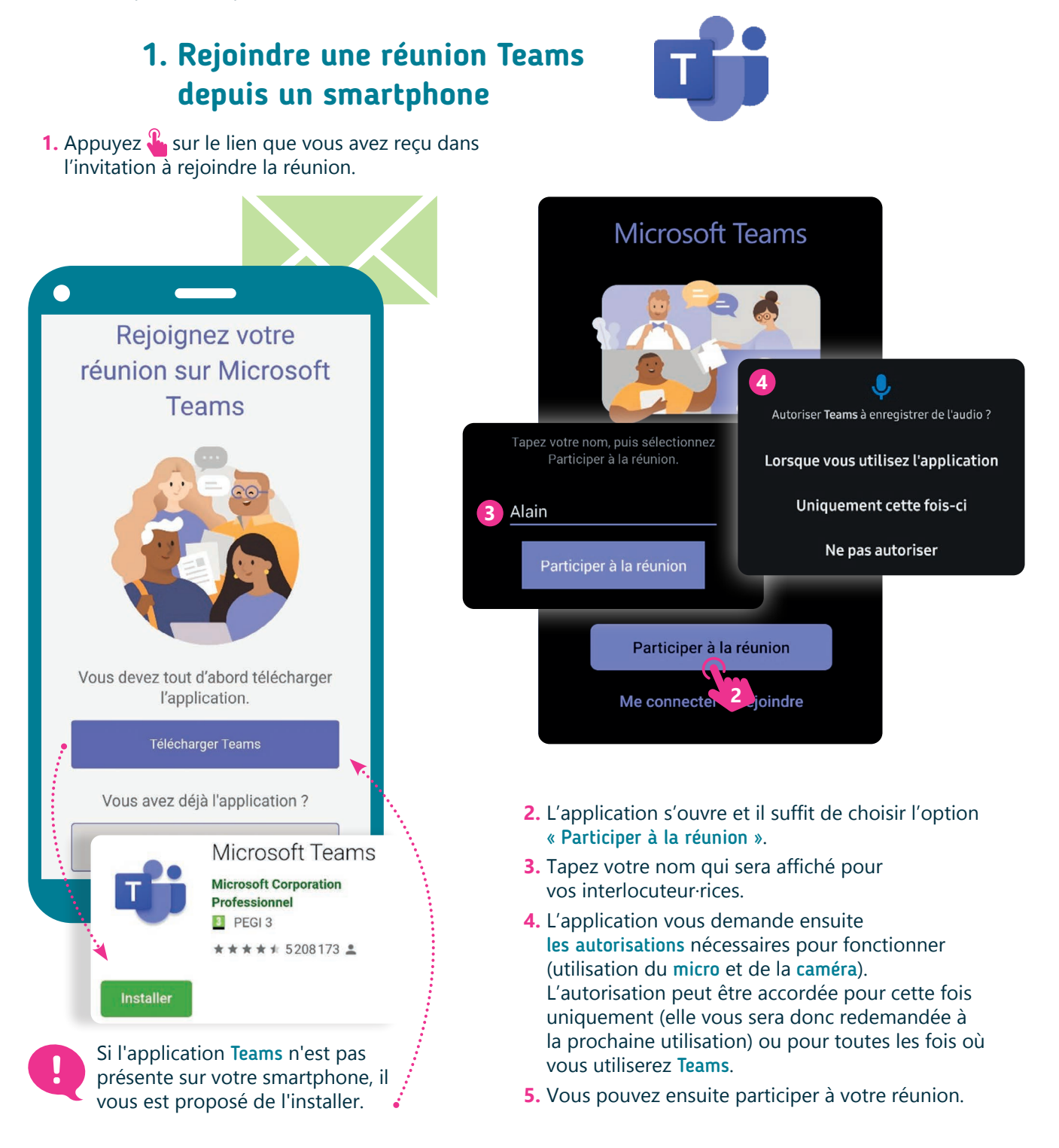

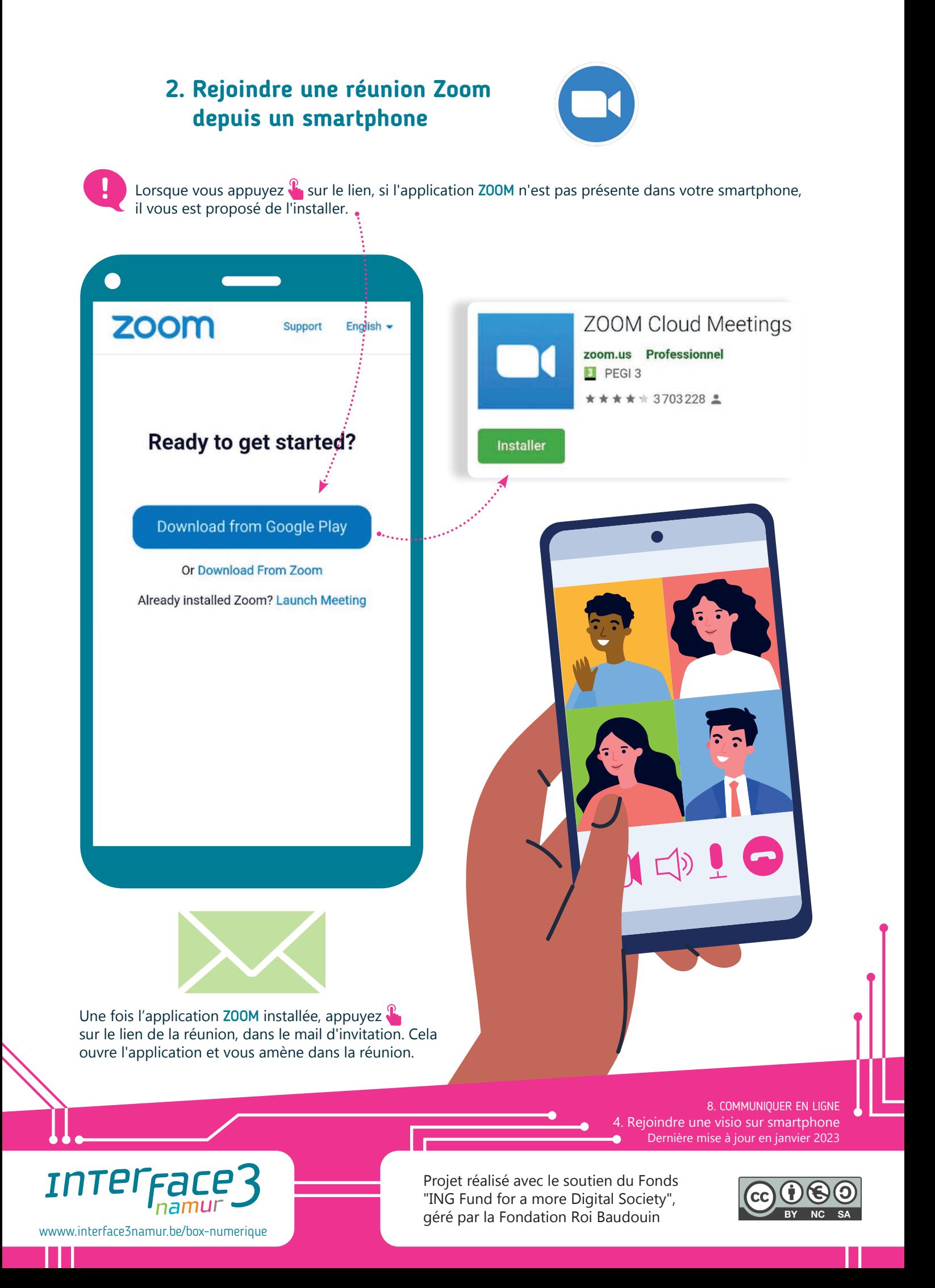

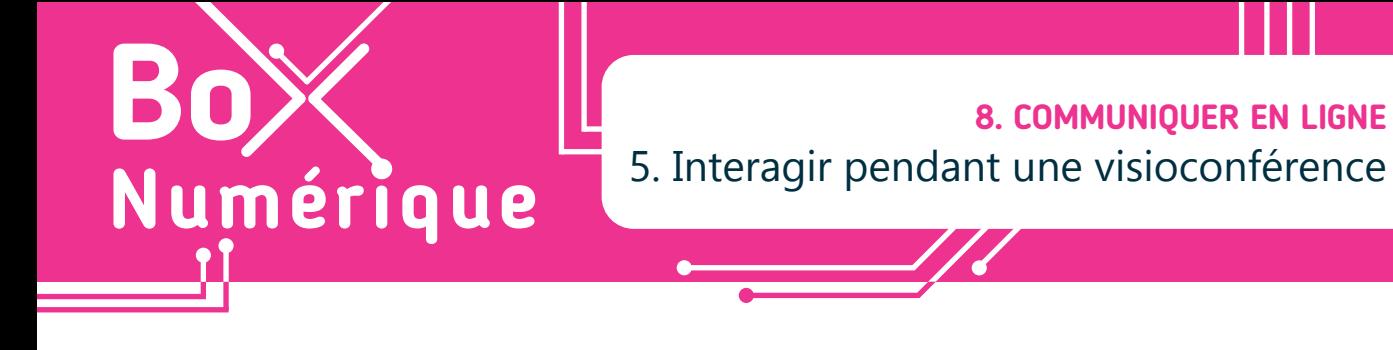

*Lors d'une visioconférence, il est généralement possible d'interagir avec les autres personnes de différentes manières, en activant ou désactivant son micro ou sa caméra, en utilisant la messagerie instantanée (conversation), en partageant son écran…*

# **1. Dans Microsoft Teams**

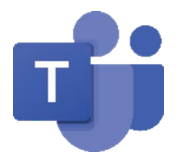

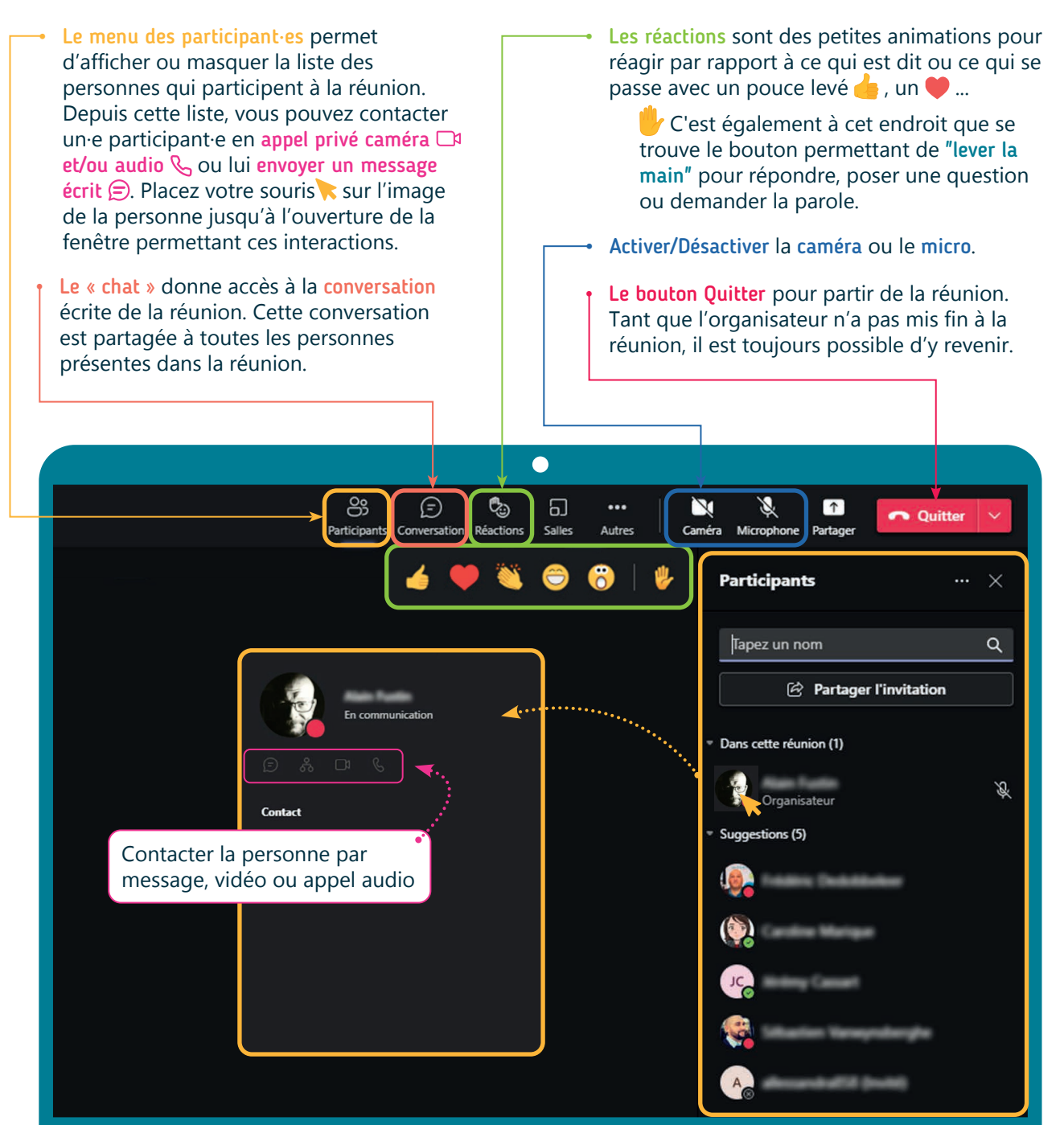

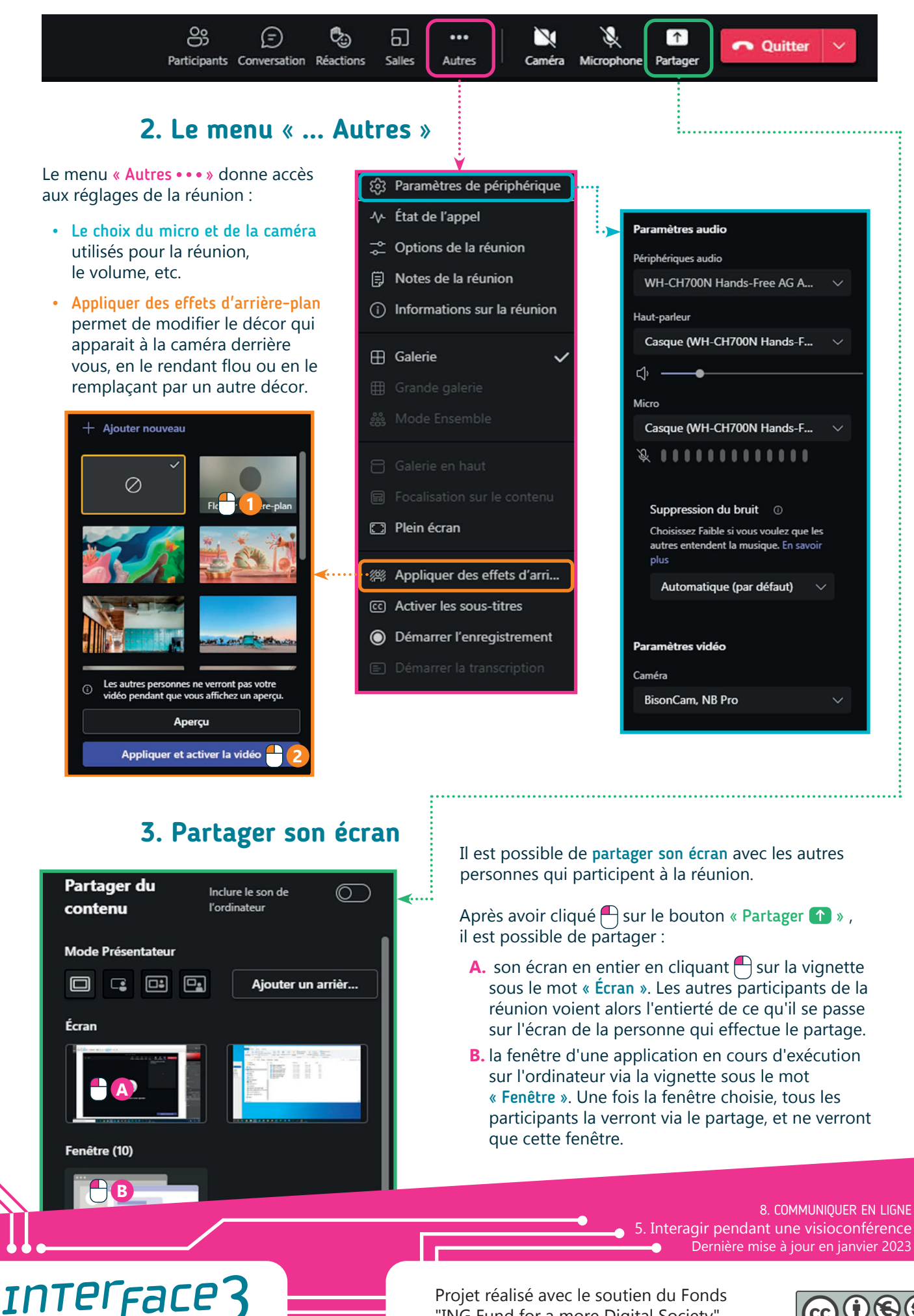

Projet réalisé avec le soutien du Fonds "ING Fund for a more Digital Society", géré par la Fondation Roi Baudouin

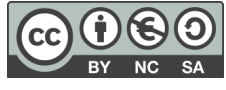

wwww.interface3namur.be/box-numerique

าลเ

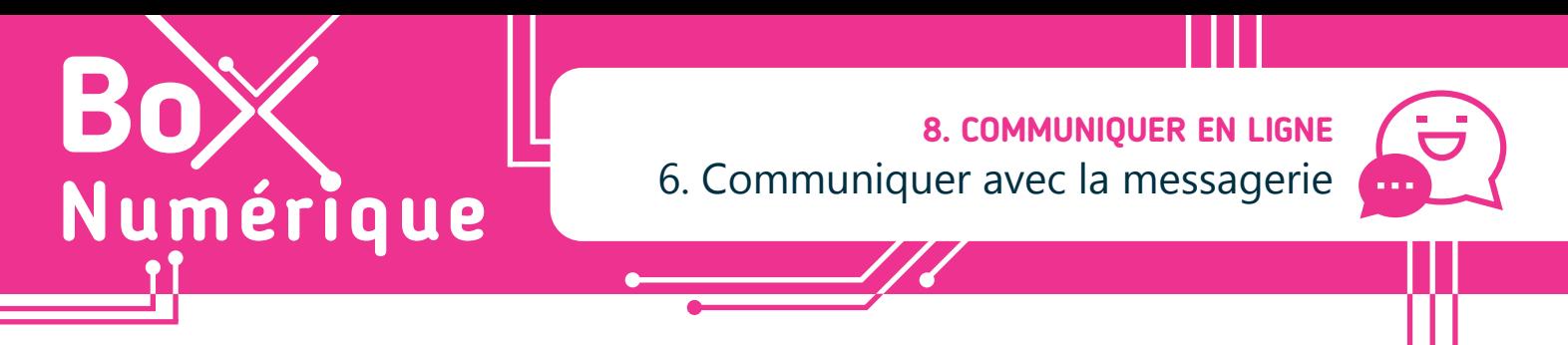

*La messagerie instantanée, ou « chat / tchat », est un système qui permet d'échanger des messages, photos, fichiers… entre personnes utilisant la même application. Cela peut se faire sur ordinateur mais aussi sur téléphone et tablette. Cela permet un échange interactif.*

# **1. Logiciels / applications de messagerie instantanée**

De nos jours, il existe vraiment beaucoup de systèmes de messagerie instantanée, les plus populaires étant :

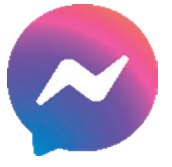

Facebook Messenger

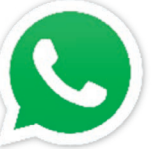

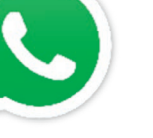

WhatsApp (voir fiche 8.7.)

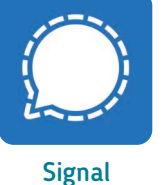

Signal Signal Telegram Snapchat Slack<br>(voir fiche 8.8)

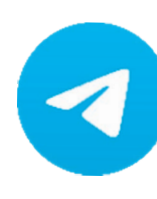

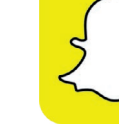

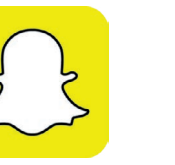

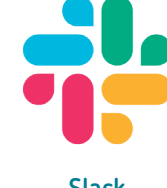

Il existe aussi des applications principalement utilisées en milieu professionnel comme Slack. Chaque application à ses spécificités, mais le but principal est le même : favoriser la discussion en direct. D'ailleurs, les applications actuelles ne se limitent plus à l'envoi de messages. Il est possible, par exemple, de poster des stories éphémères (photos ou vidéos visibles pendant un laps temps défini) ou de passer des appels vidéo.

# **2. Utiliser une application de messagerie instantanée**

Pour communiquer avec quelqu'un via une application de chat, cette personne doit avoir un compte sur la même application. Contrairement à un SMS qu'il est possible d'envoyer à toute personne dont on connait le numéro de téléphone, peu importe l'application utilisée.

Pour créer un compte sur une application de chat, vous avez plusieurs options qui dépendent de l'application :

- Utiliser votre numéro de téléphone.
- Utiliser une adresse e-mail.
- Lier à un autre réseau social.

Certains réseaux sociaux ont une application de messagerie instantanée liée, comme Facebook avec Messenger. Un compte sur Facebook vous donne donc accès au chat. Mais il est aujourd'hui également possible d'utiliser Messenger sans compte Facebook.

#### Quelle différence entre un réseau social et la messagerie instantanée ?

Un réseau social vous permet de poster du contenu publiquement, de voir et d'interagir avec des publications publiques… alors que dans le cadre d'une messagerie instantanée, vous interagissez avec des personnes spécifiques dans une conversation uniquement visible pour ces mêmes personnes.

#### WhatsApp **3. Installer une application** Messenger **WhatsApp LLC** Pour installer une application de messagerie Telegram  $\mathbf{3}$  $5B+$ instantanée, ouvrez le Google Play Store sur Android. Telegram FZ-LLC Downloads Faites une recherche et choisissez parmi les applications disponibles (voir fiche 1.14.). Au besoin,  $4.2*$  $1B +$ Install renseignez-vous sur l'application utilisée par les personnes avec lesquelles vous voulez discuter. Install

### **4. Configurer une application**

Selon l'application téléchargée, la configuration est différente, mais elles restent dans l'ensemble relativement identiques. Vous aurez, entre autres, la possibilité de modifier votre photo de profil, pseudonyme, mais aussi un statut d'humeur.

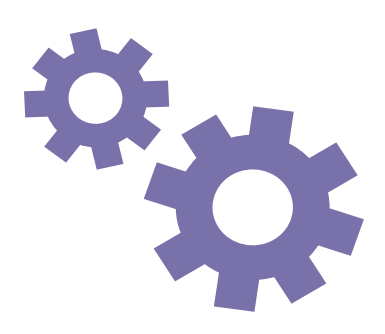

# **5. Ajouter des contacts**

Chaque application vous permet d'ajouter des contacts, que ce soit par le numéro de téléphone ou l'email.

Dans le cas de Messenger, vous pouvez discuter avec n'importe quelle personne ayant un compte Facebook et autorisant les autres utilisateurs à les contacter.

### **6. Entamer une conversation**

Le but de la messagerie instantanée est de discuter en direct avec vos contacts. Cela peut être par écrit, mais également par téléphone ou en visio (ou appels vidéos).

- Sur votre application, touchez le contact avec lequel vous souhaitez discuter dans la liste des discussions ou utilisez le bouton « Nouvelle conversation » ( **+** , **+** , **+** ,  $\bullet$  ...) pour démarrer une conversation.
- Vous pouvez envoyer des messages écrits, mais aussi des fichiers et des messages vocaux.
- Selon l'application, vous pouvez définir la conversation comme « éphémère » : cela veut dire qu'après un certain temps, les messages sont supprimés.

### **7. Paramètres et sécurité**

La messagerie instantanée contenant des conversations privées, il est important de sécuriser votre compte. En dehors du mot de passe, il existe différentes manières d'assurer la sécurité des données :

- Un code Pin à l'ouverture de l'application, comme pour Signal (voir fiche 8.8.).
- Définir des conversations éphémères qui disparaissent après un certain temps.
- La double authentification lorsqu'on se connecte au compte.

wwww.interface3namur.be/box-numerique

าลท

**INTER** 

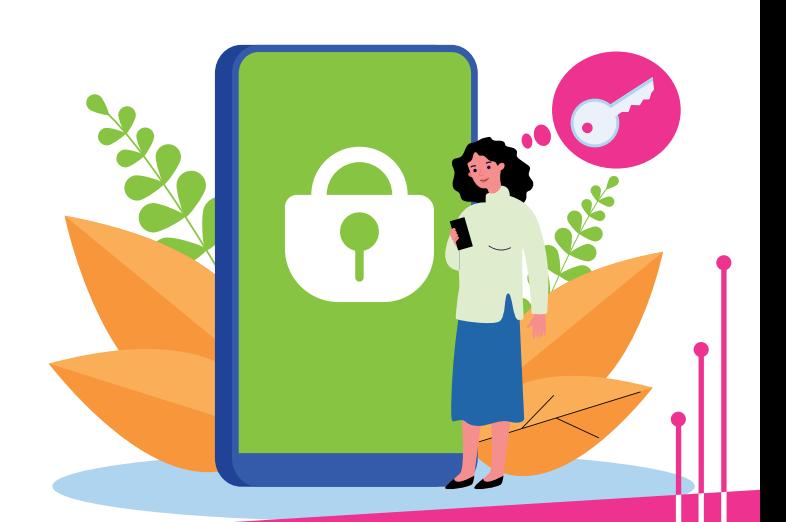

8. COMMUNIQUER EN LIGNE 6. Communiquer avec la messagerie Dernière mise à jour en janvier 2023

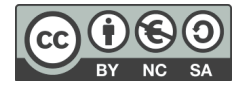

**8. COMMUNIQUER EN LIGNE** 7. Utiliser l'application WhatsApp

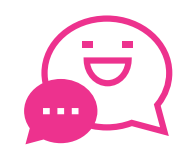

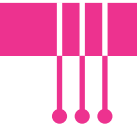

*WhatsApp* est une application de messagerie instantanée qui appartient à l'entreprise Meta, Facebook. *Pour utiliser l'application WhatsApp, il est indispensable d'avoir un smartphone. Il n'est pas possible d'utiliser l'application sans smartphone, y compris avec les extensions sur PC WhatsApp web et desktop.*

# **1. Installer et configurer l'application WhatsApp**

Numérique

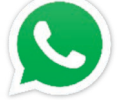

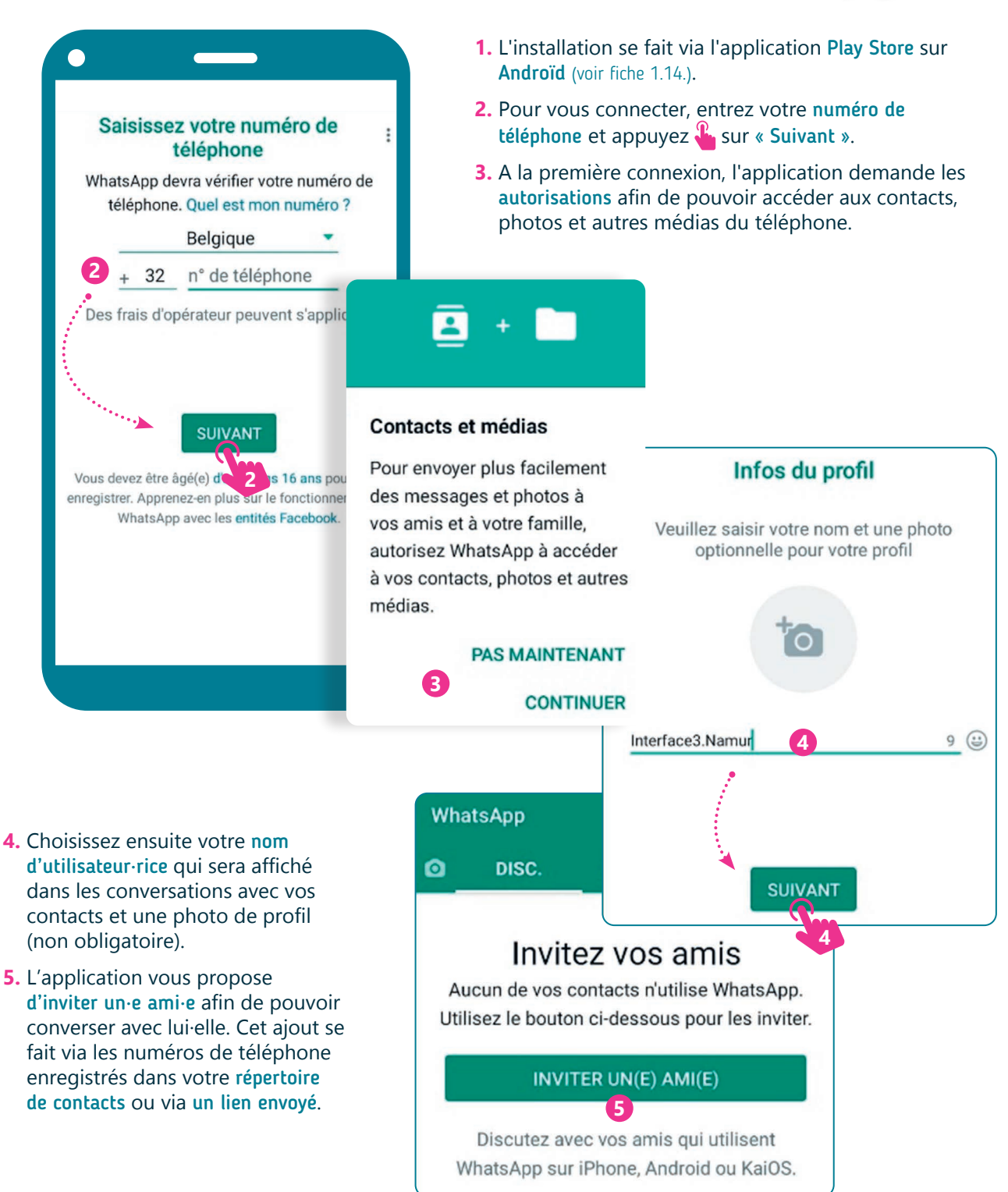

### **2. Commencer une discussion**

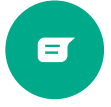

Cette icône en bas à droite permet de démarrer une conversation en ajoutant directement un nouveau contact.

- **1.** Appuyez  $\mathbb{R}$  dans le champ de saisie de texte, l'espace blanc en bas de l'écran. Le clavier apparait. Tapez ensuite votre message à l'aide du clavier.
- **2.** Envoyez-le en appuyant **R**, sur le bouton avec la flèche.

# **3. Différentes manières de communiquer et d'échanger**

Une fois la conversation démarrée, il est possible d'envoyer :

- **A.** Des messages écrits.
- **B.** Des images
- **C.** Des photos prises avec la caméra
- **D.**Des messages vocaux en maintenant l'icône du micro appuyée  $\mathbb{R}$ .
- **E.** Via l'icône du trombone  $\parallel$ , des documents, des photos prises à partir de l'application ou de votre galerie, des fichiers audio, des positions, des contacts, des sondages.

# **4. Le menu de WhatsApp**

**B**

**A**

 $\bullet$ 

Caméra

 $\bullet$ 

Localisation

Document

Audio

J. Sondage

Message

En revenant au menu des conversations avec la flèche · en haut à gauche, vous accédez à toutes vos conversations.

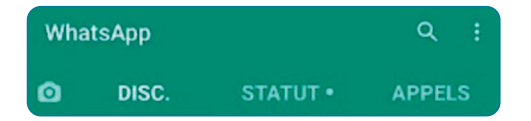

wwww.interface3namur.be/box-numerique

**INTEI** 

- DISC. : Pour toutes les conversations/discussions.
- STATUT : Pour modifier son statut. Celui-ci apparait dans l'onglet statut de vos contacts.
- **APPELS** : Pour appeler uniquement en audio  $\mathbb{Q}$  ou avec la vidéo  $\Box$  vos contacts WhatsApp. (Options également présentent en haut à droite de toutes les conversations  $\star$ ).

Pour ouvrir une conversation, il suffit d'appuyer sur le contact dans l'onglet DISC.

Dans le menu : en haut à droite, il est possible de créer un groupe afin de proposer une conversation entre plusieurs personnes, ainsi que d'autres Dans ce menu, se retrouvent 3 onglets :<br>
options et réglages de paramètres.

**D**

**E C**

 $\leftarrow \bullet$ 

Haaaa

0

3

 $\odot$ 

 $\overline{\mathbf{R}}$ 

Galerie

Contact

Enfin sur WhatsApp! 14:04

**1 2**

€ £ ¥

&

6  $\overline{7}$ 8

5

 $%$ 

 $=$ 

\$

Hello!  $14:03$ 

 $\mathbf{9}$ 

 $\overline{(\ }$ 

 $\ddot{\phantom{0}}$ 

 $\mathbf{0}$ 

₩

 $)$ 

 $\circledcirc$ 

Aujourd'hui **A** Les messages et les appels sont chiffrés de bout en bout. Aucun tiers, pas même WhatsApp, ne peut les lire ou les écouter. Appuyez pour en savoir plus.

Pour aller plus loin et vous tenir informé·e des nouveautés concernant l'appli, rendez-vous sur : https://faq.whatsapp.com

> 8. COMMUNIQUER EN LIGNE 7. Utiliser l'application WhatsApp Dernière mise à jour en janvier 2023

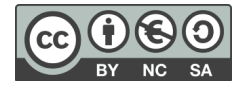

**8. COMMUNIQUER EN LIGNE** 8. Utiliser l'application Signal

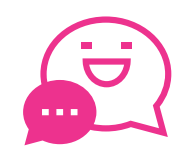

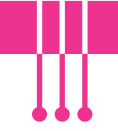

*Signal est une application de messagerie connue pour son côté confidentiel : les conversations sont chiffrées et sécurisées. Comme son homologue WhatsApp (voir fiche 8.7.), c'est une application qui permet la conversation instantanée, les appels vidéo, les échanges de fichiers etc….*

# **1. Installer et configurer l'application Signal**

Numérique

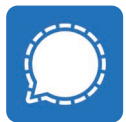

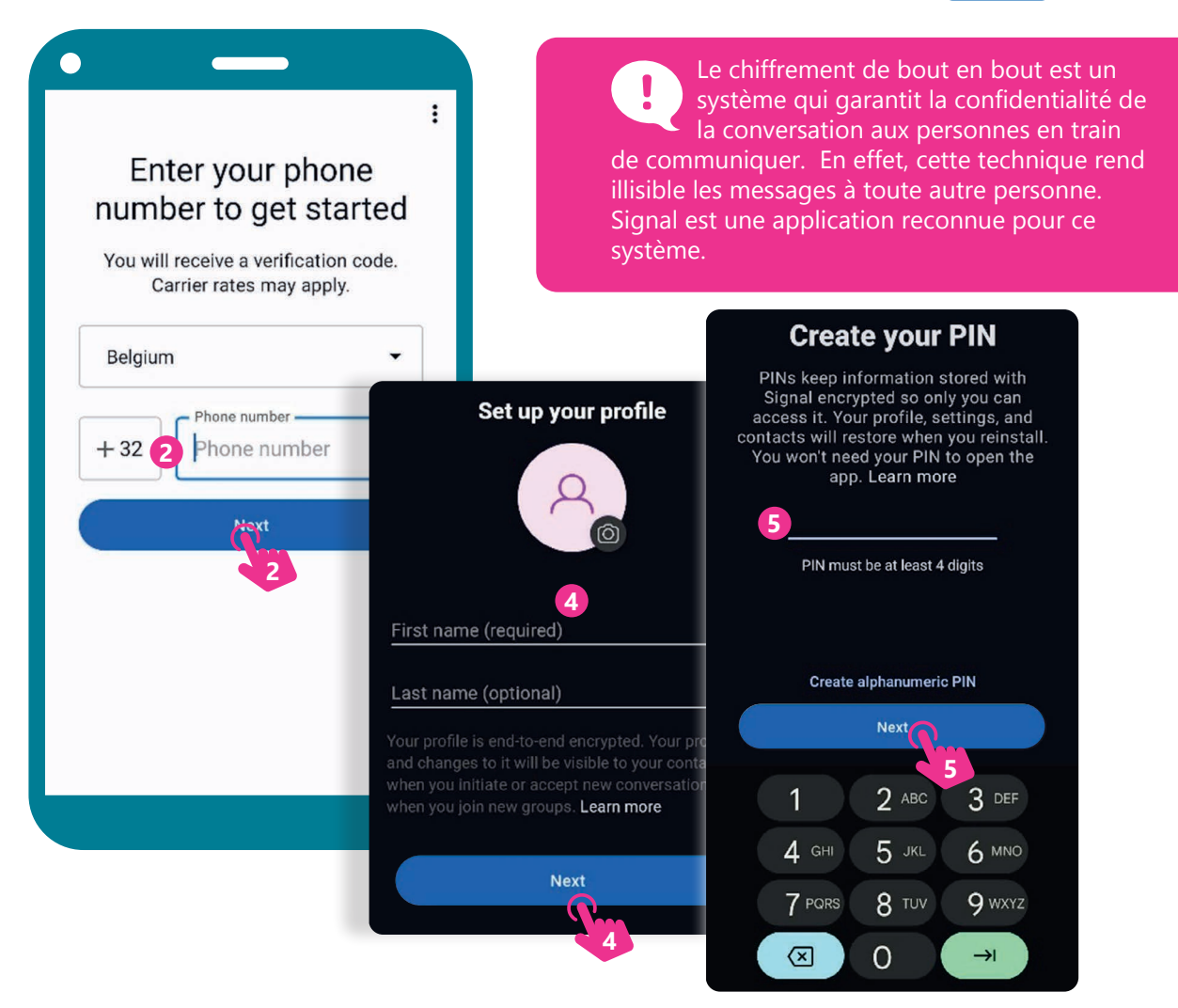

- **1.** Signal se télécharge sur le Google Play Store pour Android (voir fiche 1.14.). Une extension pour PC est également disponible, mais nécessite d'avoir déjà configuré l'application mobile.
- **2.** Introduisez votre numéro de téléphone puis validez en appuyant  $\mathcal{S}_n$  sur le bouton « Next » ou « Suivant ».
- **3.** L'application vous demande ensuite l'accès à votre liste de contacts pour vous connecter à ces derniers, s'ils l'utilisent également.
- **4.** Ajoutez ensuite votre nom, prénom et une photo de profil.
- **5.** Créez un code PIN afin de protéger vos données.

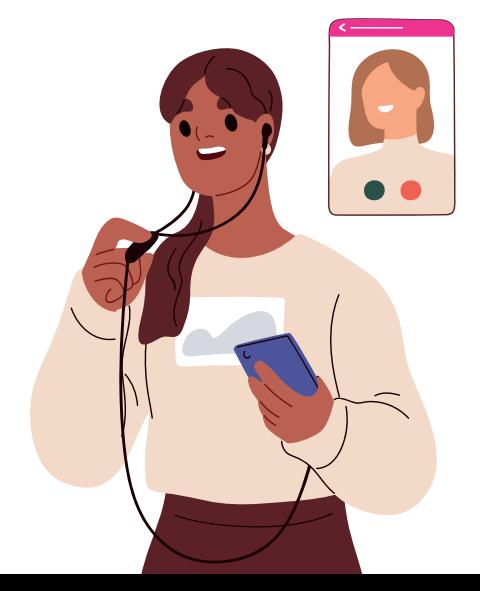

# **2. Interface et paramètres**

Quand vous ouvrez l'application, la liste de vos · conversations s'affiche par ordre chronologique. Deux boutons se trouvent également sur cette page pour :

- **A.** Commencer une nouvelle conversation.
- **B.** Ajouter des photos à envoyer à vos contacts.

Quand vous utilisez Signal pour la première fois, vous avez également un bandeau en bas de l'interface avec des fonctionnalités comme créer un nouveau groupe (**C**) ou inviter des amis (**D**) à utiliser l'application.

**E.** Pour accéder aux paramètres, appuyez le menu en haut à droite et ensuite sur « Paramètres ».

Dans ce menu, vous avez accès à plusieurs options comme les détails de votre compte, les notifications ou encore la confidentialité.

### **4. Commencer une conversation**

- **1.** Pour débuter une conversation, appuyez **de** sur l'icône du crayon (**A**) et choisissez un contact.
- **2.** Une nouvelle page s'ouvre avec l'icône du contact, son nom et son numéro de téléphone.

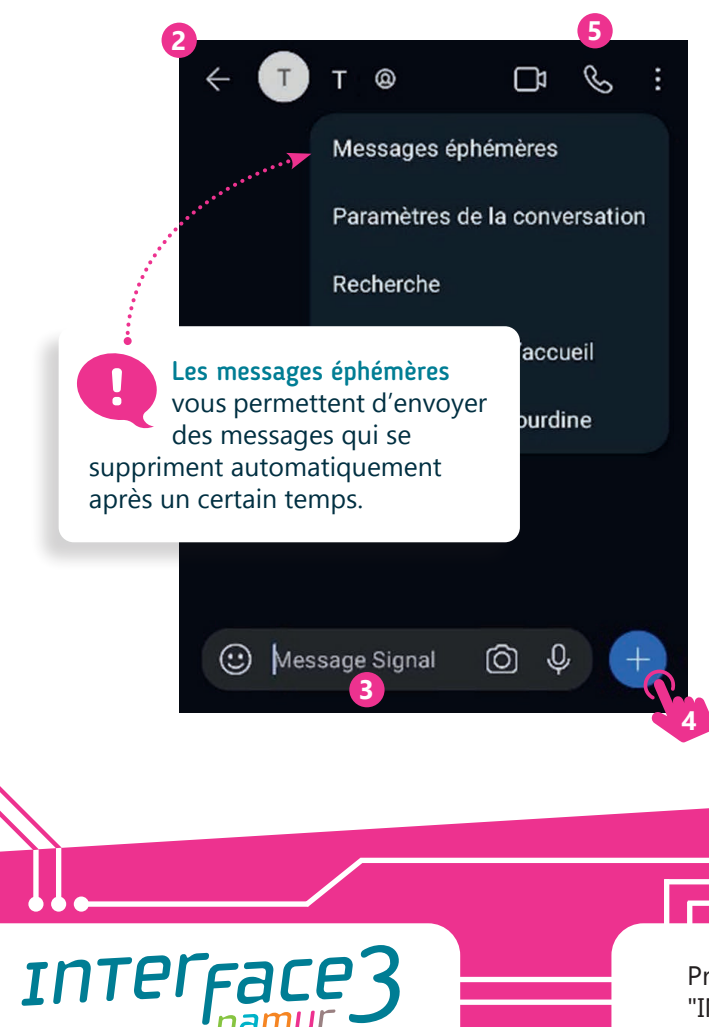

wwww.interface3namur.be/box-numerique

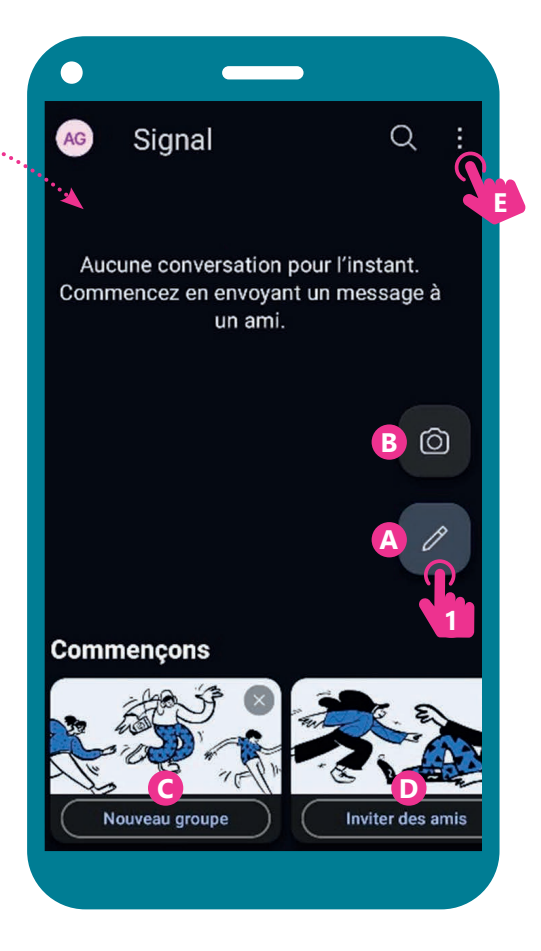

- **3.** En bas, se trouve la barre de message pour écrire votre message, ajouter des emojis  $\bigodot$ , une photo  $\bigodot$  ou un message vocal en maintenant votre doigt appuyé sur le micro  $\Psi$ .
- **4.** En appuyant sur le « + », vous pouvez aussi envoyer des fichiers et partager votre position.
- **5.** En haut à droite, il est possible de démarrer une conversation vidéo ou un appel vocal & ainsi que d'avoir accès aux paramètres de conversation en passant par le menu :

Pour aller plus loin et vous tenir informé·e des nouveautés concernant l'appli, rendez-vous sur : https://support.signal.org/hc/fr

> 8. COMMUNIQUER EN LIGNE 8. Utiliser l'application Signal Dernière mise à jour en janvier 2023

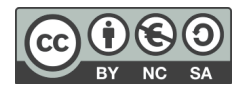